## **Úprava budov v AOE 1 (ne AOE2)**

Většina grafiky je uložena v souboru ''graphics.drs''. Tento soubor je vlastně databáze používané grafiky. Skládá se z menších částí – soubory .SLP, které obsahují jednu určitou grafiku či animaci (sled obrázků).

Soubor .SLP se skládá ze tří částí (v případě jednoduchého obrázku, ne animace):

- 1) obrázek .BMP (značený prvním písmenem G např. G0006101.BMP)
- 2) kontrolní obrázek .BMP (značený prvním písmenem S např. S0006101.BMP)
- 3) textový soubor .TXT (např. C0006101.TXT)

K extrakci a komprimaci jak souborů .DRS tak i souborů .SLP stačí program SLP Studio (slpstd17.zip). Po rozbalení se spouští soubor SLPSTUD.EXE (nic se neinstaluje, ale zozbalte vše do samostatného adresáře, ne jen tak na plochu). Potřebný soubor ''graphics.drs'' naleznete ve hře ve složce ''data'' (pozor, pokud máte nainstalován ROR, je tam i adresář ''data2''). **Vytvořte si zálohu tohoto souboru !!!!** Po úspěšném zazálohování si vytvořte pracovní složku, kam tento soubor ''graphics.drs'' nakopírujte. Spusťte SLP Studio. Následuje "File" – "Open" a dohledejte "graphics.drs" ve Vámi vytvořené pracovní složce.

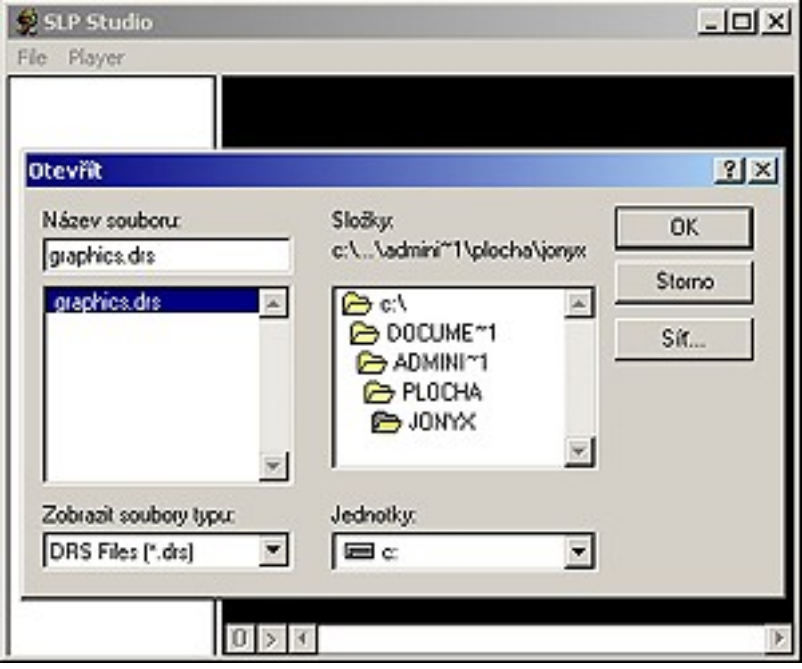

Označte ho a otevřete (''OK''). Teď si můžete jednotlivé obrázky a animace prohlížet (ne všechny obrázky jsou ve hře použity). Je potřeba dvojklik. Já požívám klávesnici – šipky + enter. Jistě poznáte, že například budovy jsou vždy doplněny příslušnou barvou hráče v černých prostorách (černá barva je barva použitá pro průhled). Budovy jsou většinou sekvencí dvou obrázků (bronze age, iron age …) - posunujeme ''táhlem'' dole. Pro začátek změníme obrázek (ne sekvenci). Použiji GRA00077.SLP (wonder).

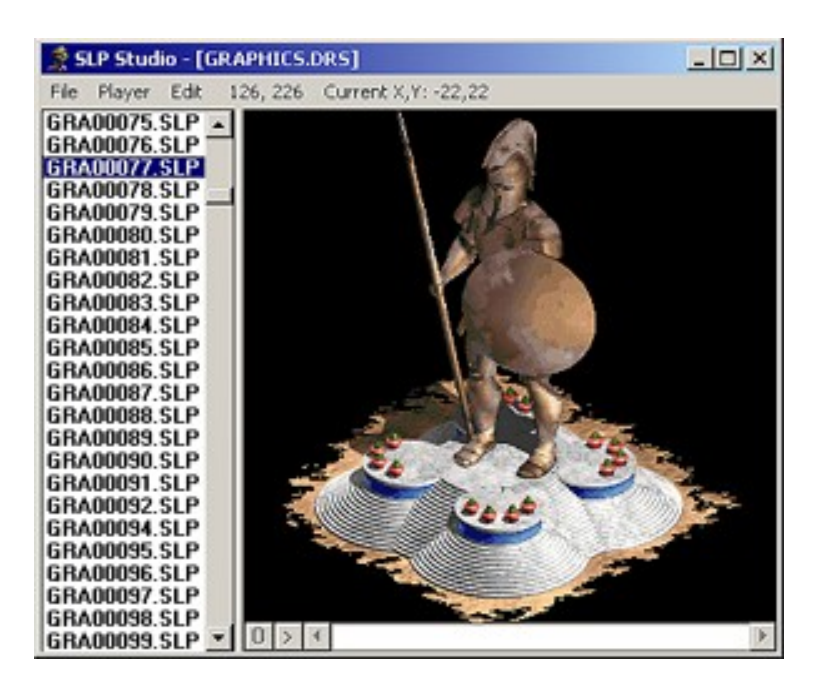

Označím ho a z nabídky ''File'', zvolím ''Extract file'' a uložím GRA00077.SLP do Vámi vytvořené pracovní složky (v mém případě složka ''jonyx'').

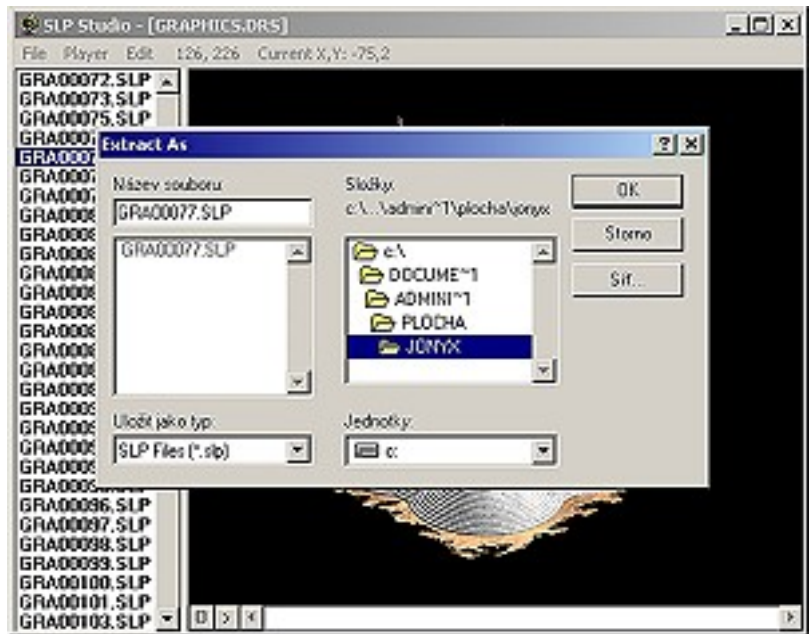

Znovu otevřeme nabídku ''File'' a pak zvolíme ''Open''. Dole na záložce ''Zobrazit soubory typu:'' vybereme ''SLP Files''. Vyhledáme soubor GRA00077.SLP z našeho adresáře ''jonyx'', označíme ho a otevřeme ''OK''.

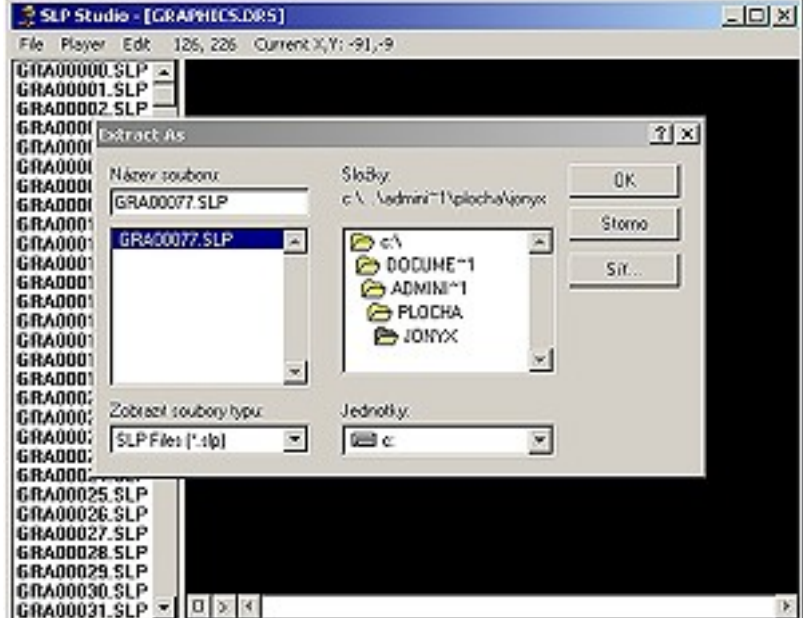

Pak z nabídky ''Edit'' zvolíme ''Convert Frame'' a nasměrujeme uložení opět do našeho adresář v mém případě ''jonyx''. Ve složce přibudou další tři soubory.

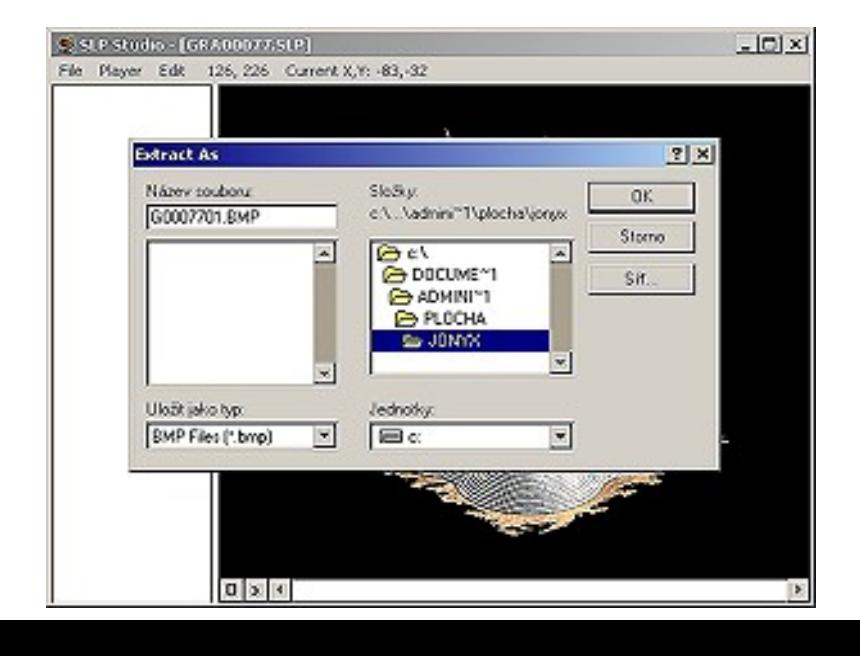

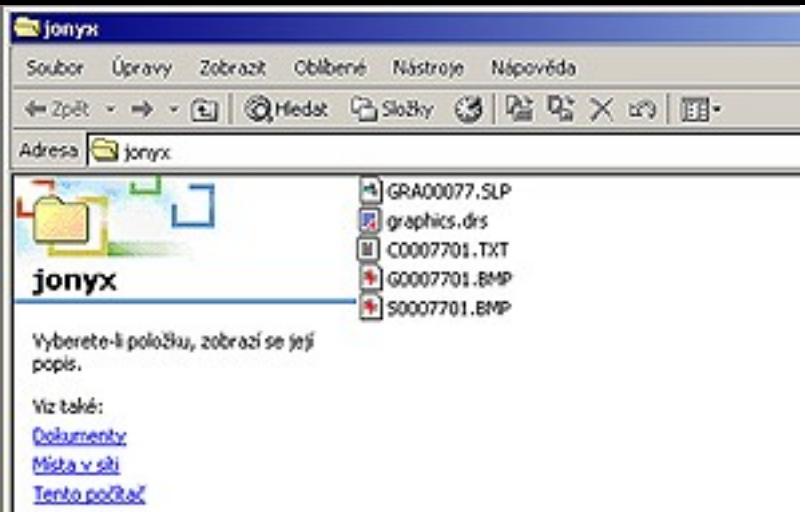

Soubor G0007701.BMP otevřete v nějakém programu na úpravu obrázků – nejlépe Photoshop. Při zachování dané palety barev pozměňte (pokud možno vkusně) některou část z tohoto obrázku. Nezasahujte zatím do černé (průhled) a do modrých půlkruhů. Po úpravě soubor uložte pod stejným názvem (přepište ho).

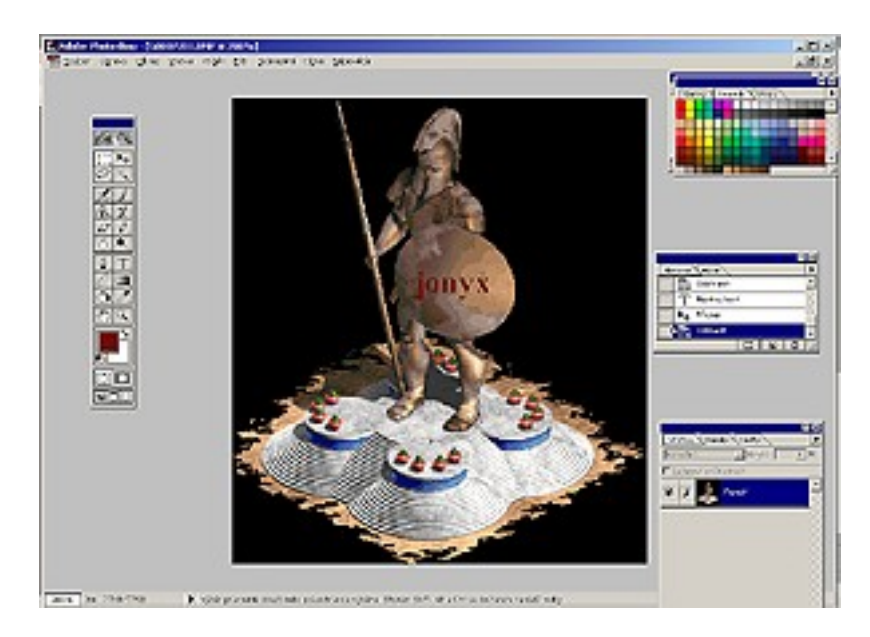

Teď musíme obrázek dostat zpět do .SLP a pak do .DRS. Otevřeme si opět původní soubor GRA00077.SLP.

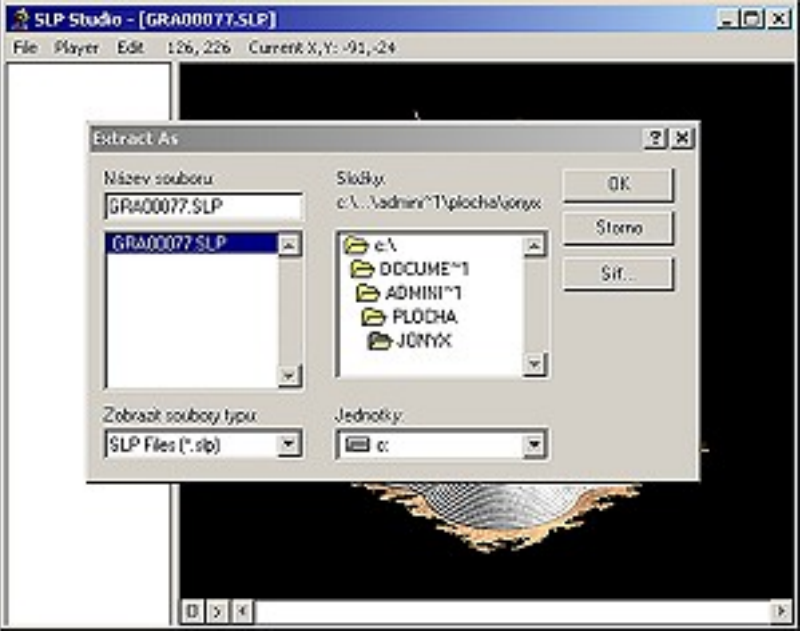

Ze záložky ''Edit'' volíme ''Replace Frame'' a vybereme náš pozměněný soubor G0007701.BMP. Předpokládám, že hned je vidět změna obrázku v náhledu.

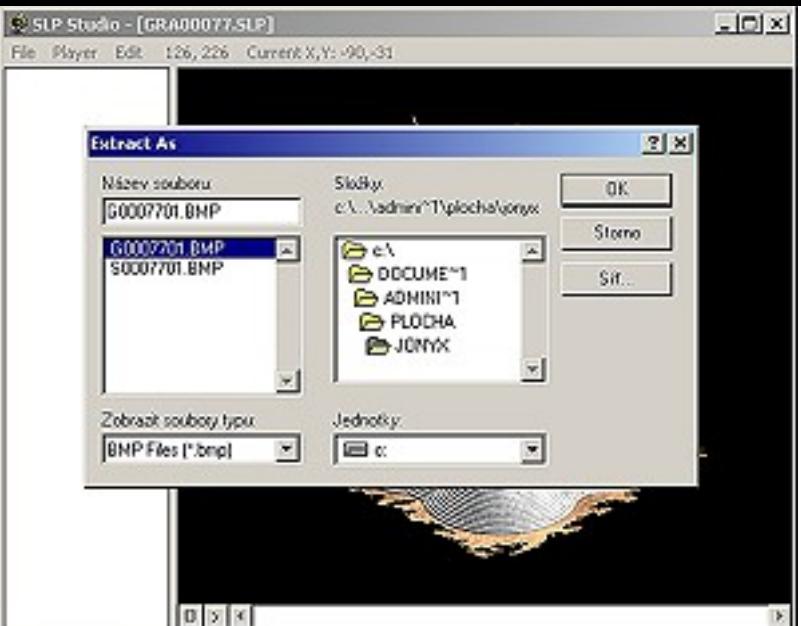

Teď je potřeba .SLP dostat do .DRS. Volíme z ''File'' možnost ''Open'' a program nás vyzve k uložení změn v souboru SLP.

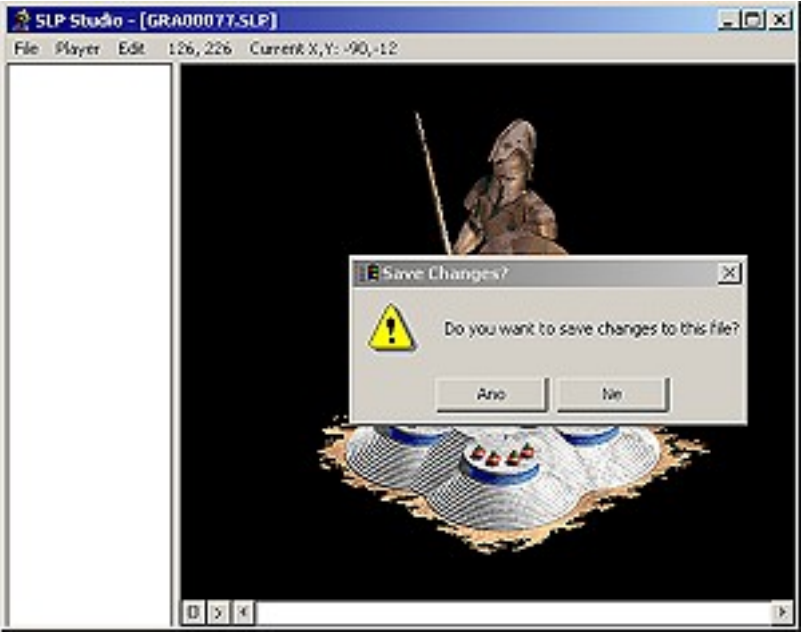

Potvrdíme ''Ano'', v následné nabídce soubor uložíme pod původním názvem GRA00077.SLP (přepíšeme starý).

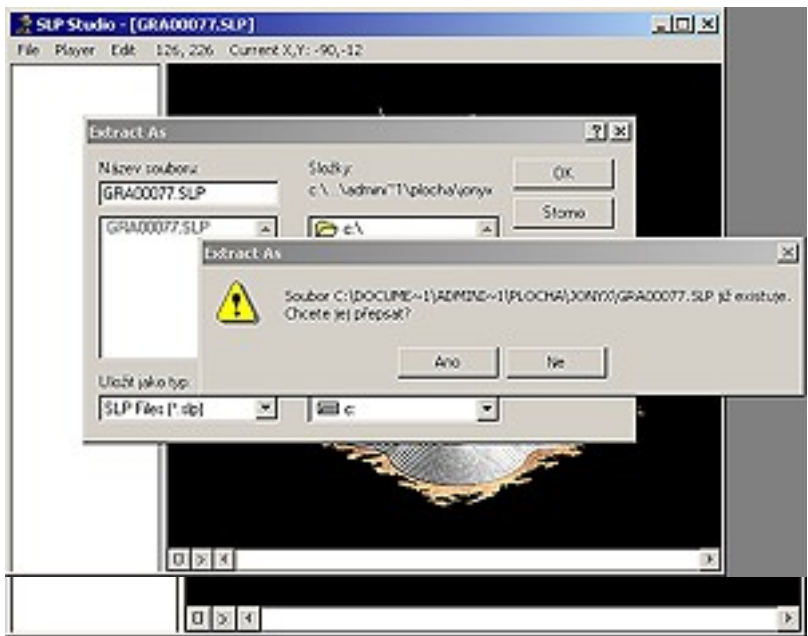

Teprve pak se nám nabídne otevření .DRS souboru. Vybereme ten náš ''graphics.drs''.

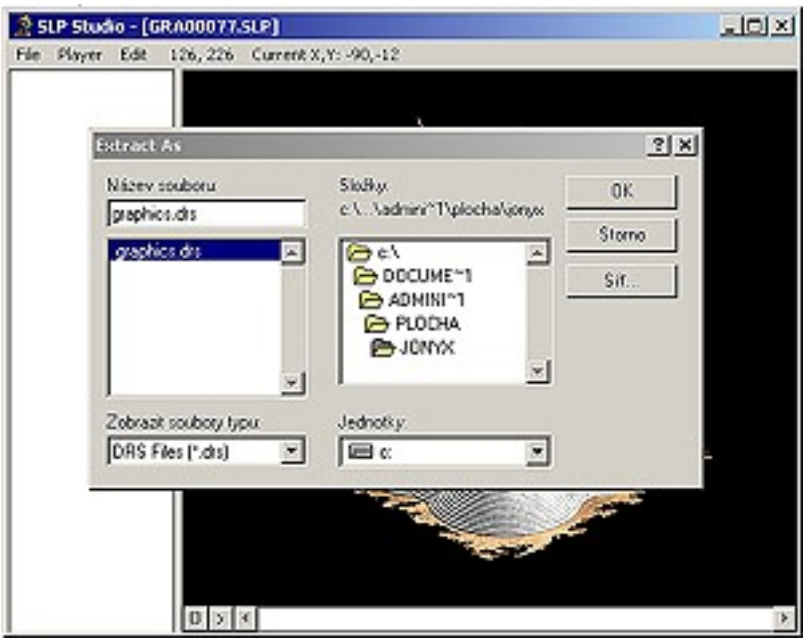

Následně na levé straně vyhledáme GRA00077.SLP, dvojklikem otevřeme

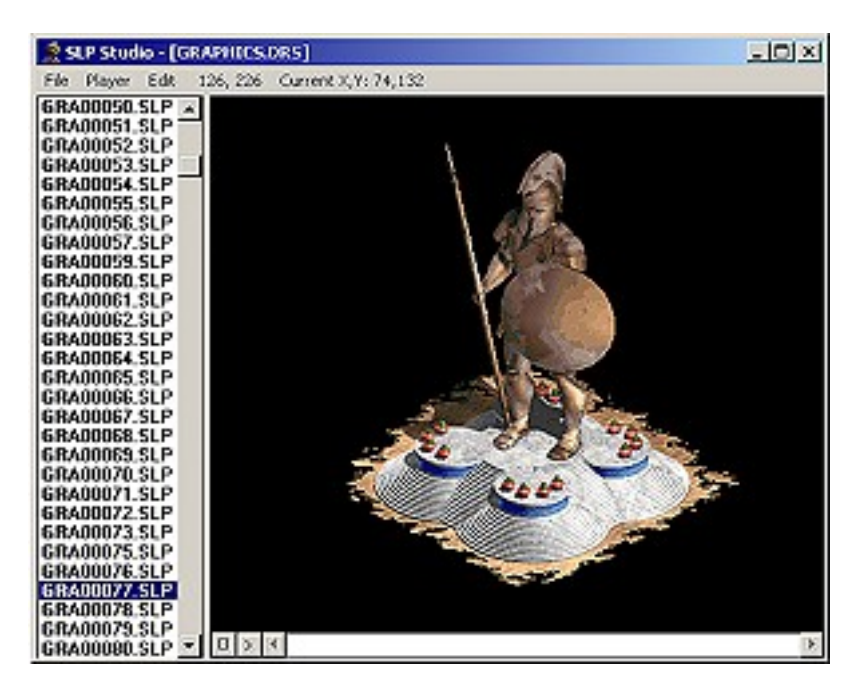

a z nabídky ''File'' vybereme ''Replace File''. Označíme ten náš vylepšený GRA00077.SLP a potvrdíme ''OK''.

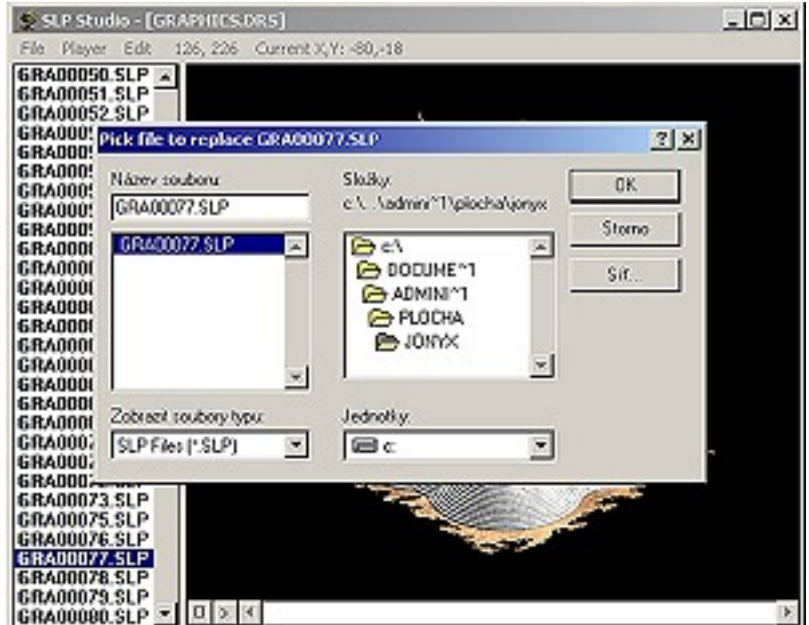

Změnu si prohlédneme opět dvojklikem na levé straně.

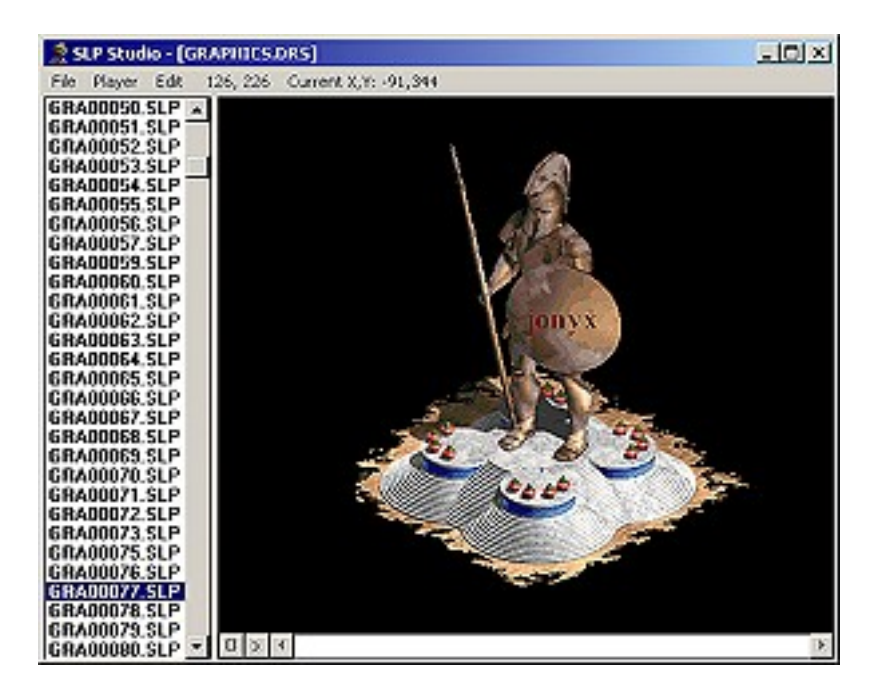

Teď zavřeme SLP Studio a náš pozměněný soubor ''graphics.drs'' nahradíme za ten stejný ve složce se hrou (složka ''data'').

Nyní si zahrejte za řeckou civilizaci a postavte ''jonyx – wonder''. V případě, že se Vám změna nelíbí, přepiště ''graphics.drs'' **zálohou** a ve volném čase to zkuste znovu a lépe.